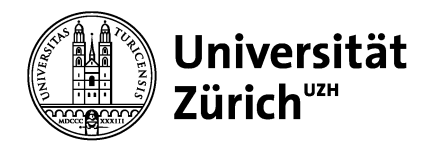

## **Kurzanleitung zur Einrichtung von ZOOM**

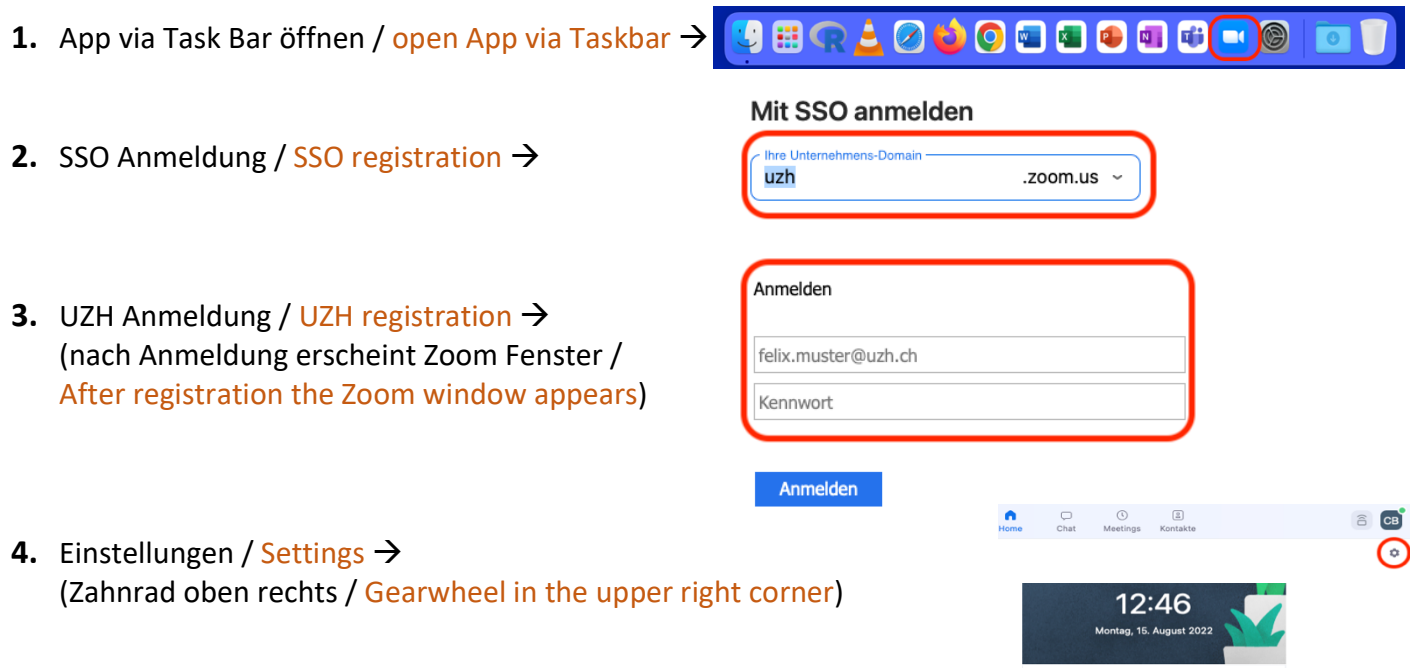

- **5.** Menuepunkt «Audio» (linke Seite) / Item section "Audio" (left side) >
	- 1. Speaker  $\rightarrow$  UNI Zurich (sofern Raumwiedergabe / If playback inside the lecture hall)
	- 2. Mikrofon  $\rightarrow$  Scarlett Solo

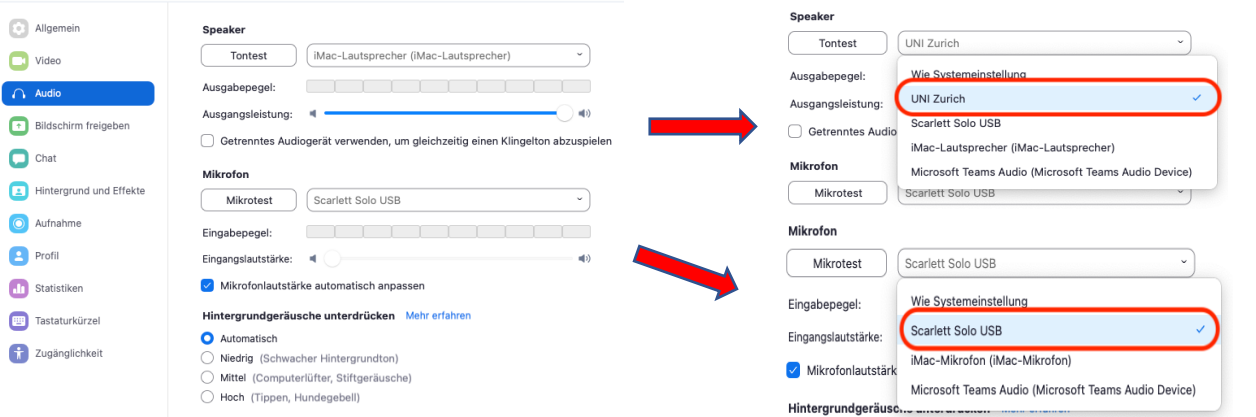

wenn «Scarlett Solo USB» nicht erscheint, bitte «Zoom Audio» Knopf drücken / If «Scarlett Solo USB» isn't shown, please push «Zoom Audio» button

**6.** Menüpunkt «Video»(linke Seite) / ilem section «Video» (left side)  $\rightarrow$ 

## à **nach entsprechenden Einstellungen Menüpunkt wieder schliessen /**

After appropriate settings, close item section

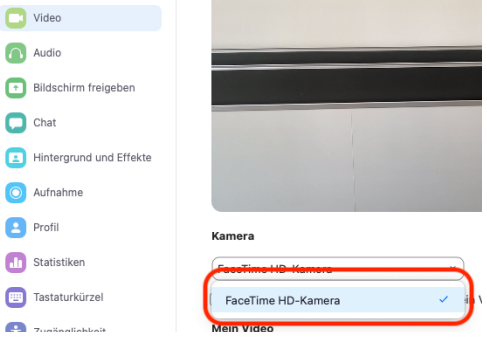

ZOOM/TEAMS AUDIO-

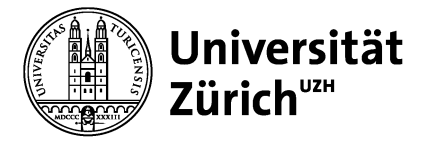

**7.** Via «Beitreten» Meeting ID und ggf. Meeting Code eingeben / Insert meeting ID and meeting Code  $\rightarrow$ 

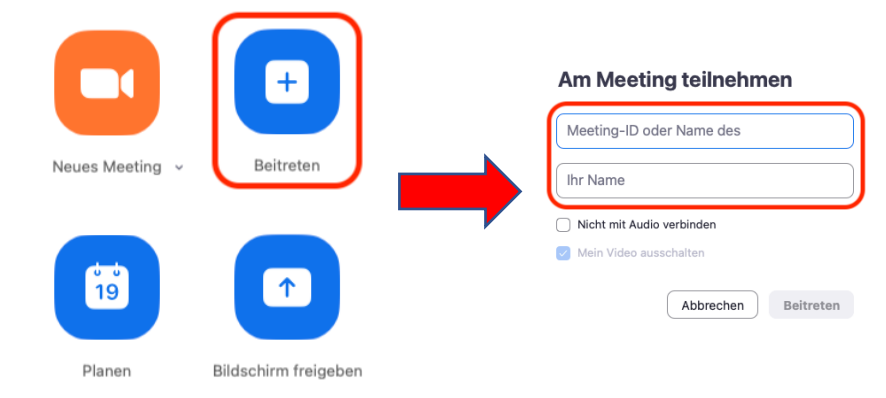

**8.** Bei richtiger Voreinstellung sollten bei Mikrofon «Scarlett Solo USB» und bei Lautsprecher «UNI Zurich» der Haken gesetzt sein (zur Kontrolle: das Mikrofon sollte Grün werden sobald in das Mikrofon gesprochen wird) /

If the Presets are correct, the check mark should be within microphone «Scarlett Solo USB» and Speaker «UNI Zurich» (as for controlling: while speaking, the microphone symbol should flash green)  $\rightarrow$ 

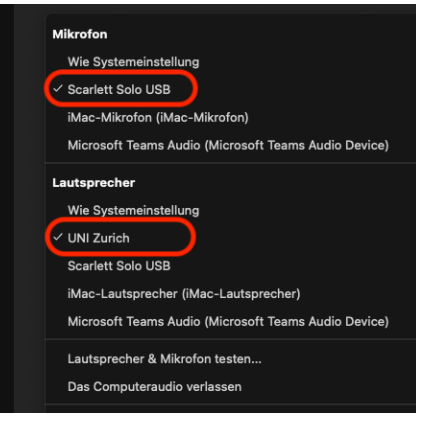

- **9.** Weitere Optionen / Further Options
	- 1. Bildschirm freigeben / Screen-Sharing  $\rightarrow$ PPT, Dokumente etc. teilen mit weiteren Teilnehmern / Presentation, Document-Sharing with other participants
	- 2. Ansicht / View  $\rightarrow$ Darstellung ändern (Einzel-, Gross-, Galerieansicht) / Change of Display options (Single view, Gallery view)
	- 3. Chat  $\rightarrow$ Interaktion mit weiteren Teilnehmern / Interaction with other participants

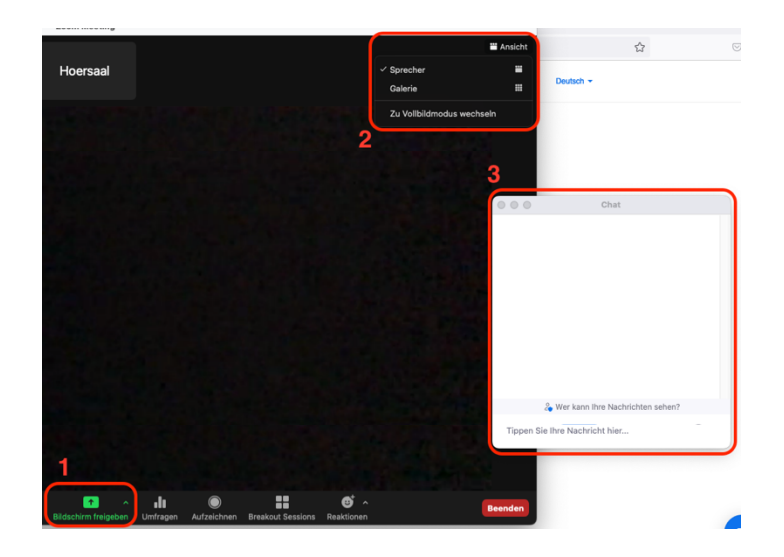

## **10.** Ende / End  $\rightarrow$

nach einer Sitzung, wieder Abmelden und Browserchronik löschen / after a Meeting, sign off and clear browser history

## **Kontakt/Support**

**ZI-Support = 044 634 33 33 (bei Zoom Software Problemen) Veranstaltungsdienst = 044 634 22 22 (bei Problemen mit der Technik)**